## **3.3.1.2 Trovare entità tramite attributi**

Ipotesi:

- *Dati* nella cartella ECDLGIS\_SYLLABUS (percorso: C:\GISeQGIS\_DATI\ECDLGIS\_SYLLABUS)
- *Progetti* presenti nella cartella PG\_ECDLGIS\_SYLLABUS (percorso: C:\GISeQGIS\_PROGETTI\PG\_ECDLGIS\_SYLLABUS)

Carichiamo il progetto **PG\_SYL\_JOIN\_ComuniDati\_Comuni** (*progetto creato in ES\_SYL\_3\_2\_3\_7*)

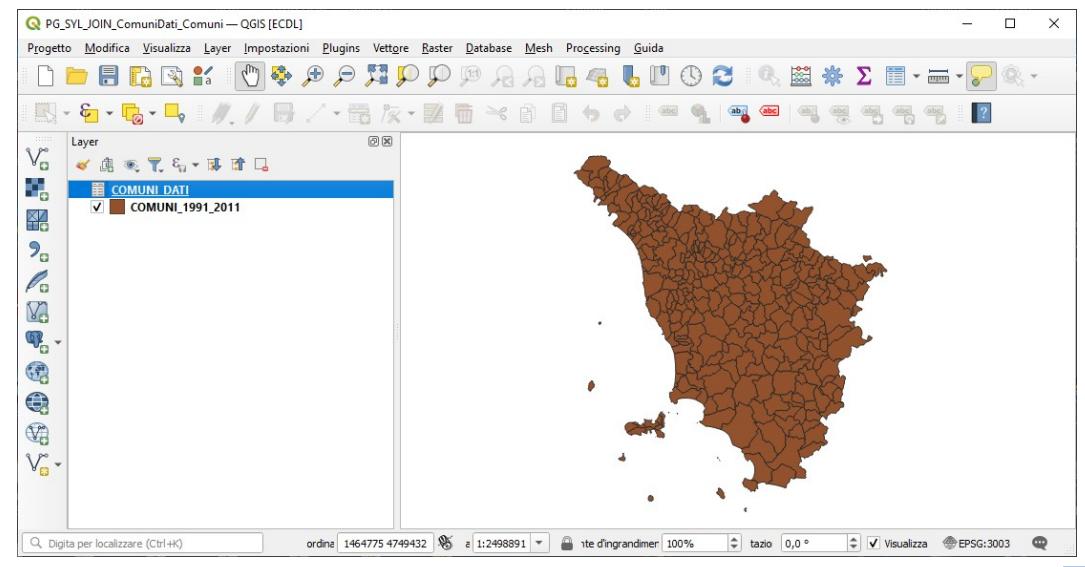

A seguito del Join tra il layer **COMUNI\_1991\_2011** e il layer (tabella dati in formato csv) **COMUNI\_DATI** la **Tabella Attributi** del layer **COMUNI 1991** 2011 ha assunto temporaneamente in questo progetto il seguente contenuto:

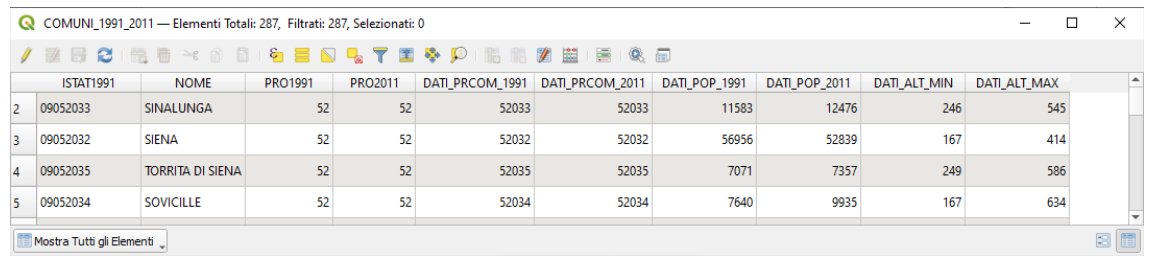

Vediamo diversi procedimenti per selezionare i Comuni che hanno nel loro territorio un altezza massima di oltre 1700 metri.

ESEMPIO PROCEDIMENTO 1 : **Procedura di selezione tramite creazione campo virtuale**

Nella **Barra degli Strumenti relativi agli Attributi** clicchiamo su **Apri Calcolatore di Campi**, nella scheda che si apre creiamo il campo virtuale a-max>1700 di tipo Booleano e definiamo in Espressione la condizione come definita come in figura:

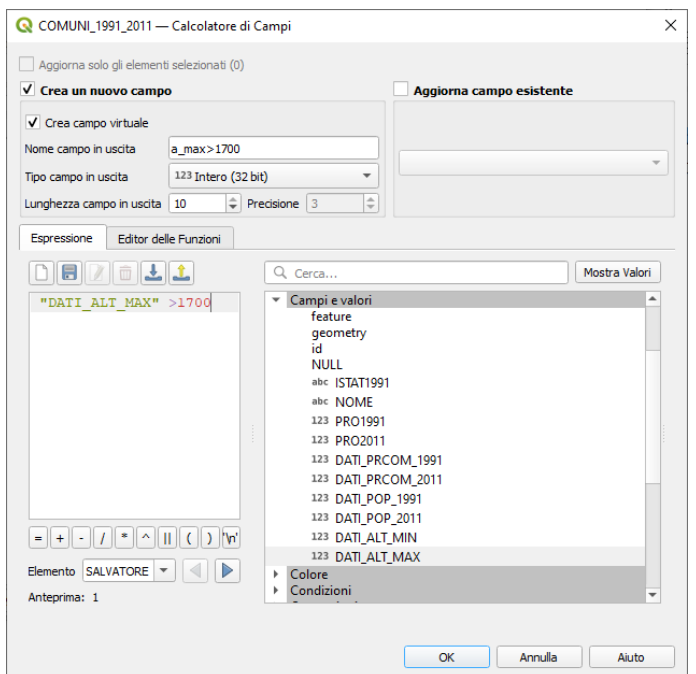

RIFERIMENTO: www.QGIS.org - ECDLGIS Syllabus – 3.3 Analisi dei dati - 3.3.1 Interrogare e selezionare i dati – 3.3.1.2 Trovare entità tramite attributi

*Si ricorda che un campo virtuale è un campo che viene creato e aggiornato dinamicamente, non modifica la tabella degli attributi del layer e viene memorizzato solo nel progetto corrente o nel salvataggio del progetto. Per definire la condizione in Espressione si sceglie in Campi e valori il campo ALT\_MAX e cliccando due volte su di esso verrà inserito nel pannello Espressione, quindi si completa la condizione.*

quindi clicchiamo su **OK** , aprendo la Tabella Attributi ha un nuovo campo **a\_max>1700** con valori vero **1** o falso **0**, ordinando l'ultima colonna ora creata in ordine decrescente saranno visualizzati per primi i comuni che rispettano la condizione:

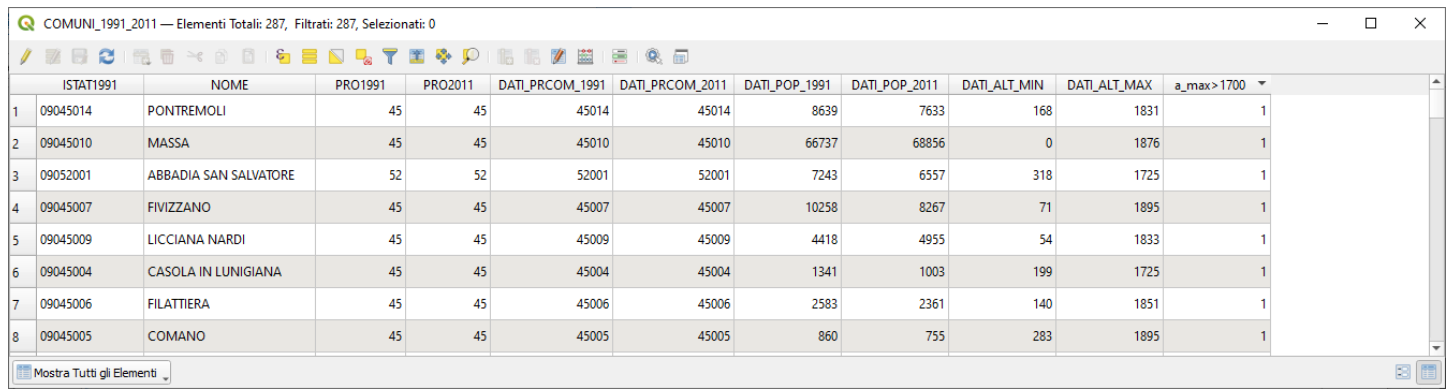

se clicchiamo sul layer nel pannello Layer in **Proprietà…** e scegliamo la scheda **Campi** , il nuovo campo con Id 10 ha nella colonna **Comment**o la condizione impostata:

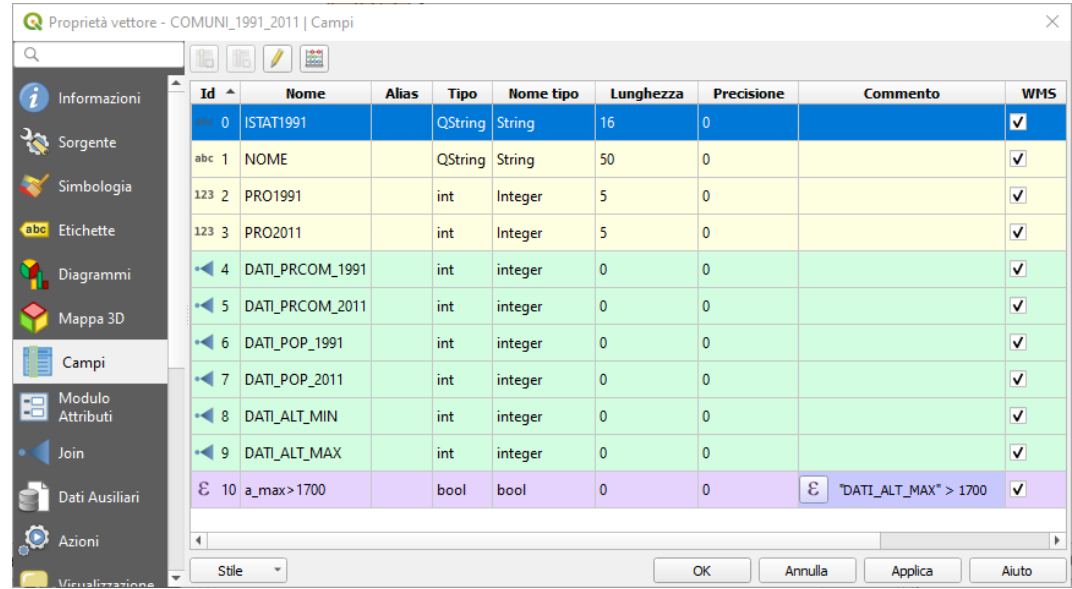

apriamo la tabella attributi e filtriamo per **a\_max>1700 = 1**, quindi scegliamo **Seleziona Elementi** , vengono selezionati 27 comuni:

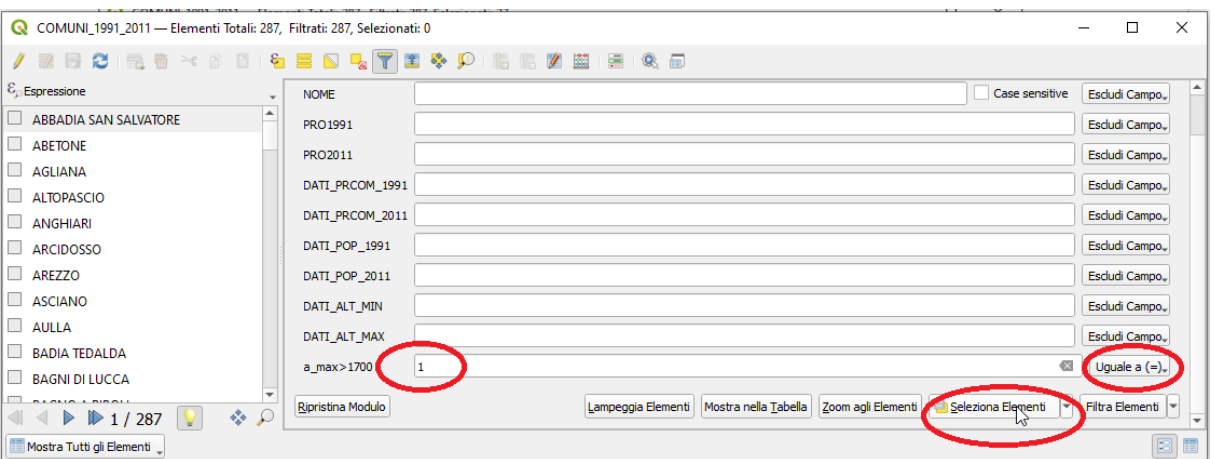

risultano evidenziati nell'area di visualizzazione della mappa:

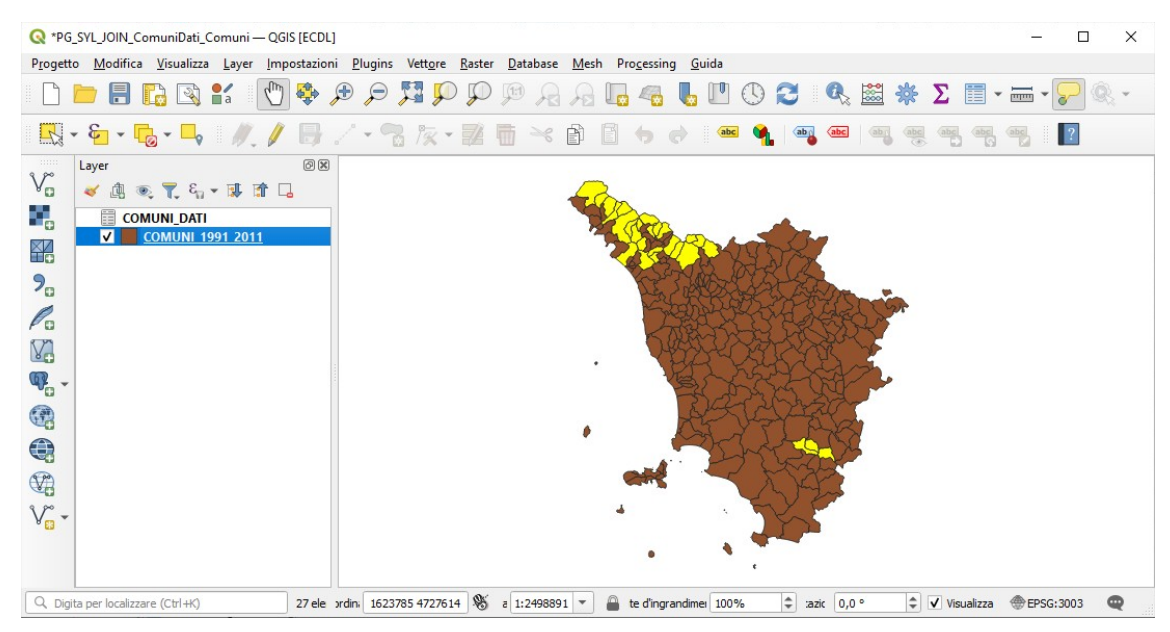

Prima di passare al prossimo procedimento eliminiamo il campo **a\_max>1700**.

# ESEMPIO PROCEDIMENTO 2 : **Procedura di selezione usando una espressione in Tabella Attributi** Apriamo la **Tabella Attributi** e scegliamo di cliccare su **C** Seleziona elementi usando un'espressione :

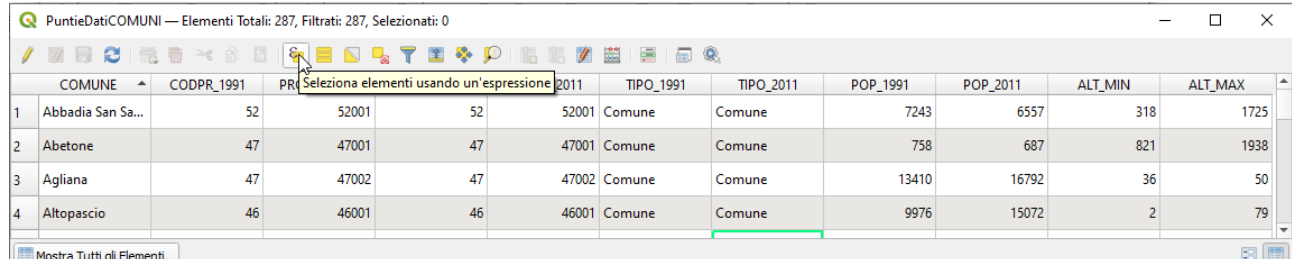

### scriviamo la condizione nel pannello di sinistra:

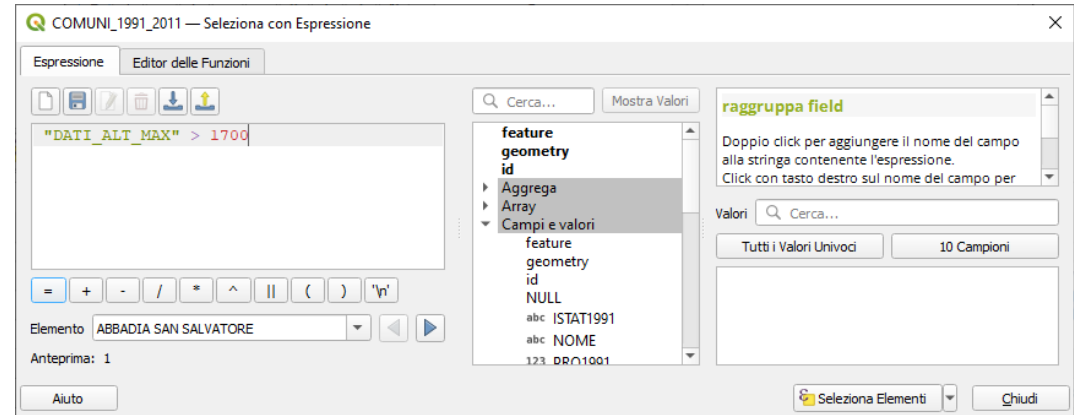

### clicchiamo su  $\begin{bmatrix} \xi \\ \xi \end{bmatrix}$  Seleziona Elementi , risultano selezionate 27 comuni:

|                |                                 | COMUNI_1991_2011 - Elementi Totali: 287, Filtrati: 287, Selezionati: 27 |                |                |                 |                 |               |               |                     | □            | ×    |  |
|----------------|---------------------------------|-------------------------------------------------------------------------|----------------|----------------|-----------------|-----------------|---------------|---------------|---------------------|--------------|------|--|
|                |                                 |                                                                         |                |                |                 |                 |               |               |                     |              |      |  |
|                | <b>ISTAT1991</b>                | <b>NOME</b>                                                             | <b>PRO1991</b> | <b>PRO2011</b> | DATI PRCOM 1991 | DATI PRCOM 2011 | DATI POP 1991 | DATI POP 2011 | <b>DATI ALT MIN</b> | DATI_ALT_MAX |      |  |
|                | 09052036                        | <b>TREQUANDA</b>                                                        | 52             | 52             | 52036           | 52036           | 1374          | 1339          | 271                 |              | 639  |  |
| $\overline{2}$ | 09052033                        | <b>SINALUNGA</b>                                                        | 52             | 52             | 52033           | 52033           | 11583         | 12476         | 246                 |              | 545  |  |
| B              | 09052032                        | <b>SIENA</b>                                                            | 52             | 52             | 52032           | 52032           | 56956         | 52839         | 167                 |              | 414  |  |
| $\overline{A}$ | 09052035                        | <b>TORRITA DI SIENA</b>                                                 | 52             | 52             | 52035           | 52035           | 7071          | 7357          | 249                 |              | 586  |  |
| 15             | 09052034                        | <b>SOVICILLE</b>                                                        | 52             | 52             | 52034           | 52034           | 7640          | 9935          | 167                 |              | 634  |  |
| 6              | 09052031                        | SARTEANO                                                                | 52             | 52             | 52031           | 52031           | 4378          | 4741          | 272                 |              | 1125 |  |
|                | 图面<br>Mostra Tutti gli Elementi |                                                                         |                |                |                 |                 |               |               |                     |              |      |  |

per vedere meglio gli elementi selezionati clicchiamo su **Sposta la selezione in cima** :

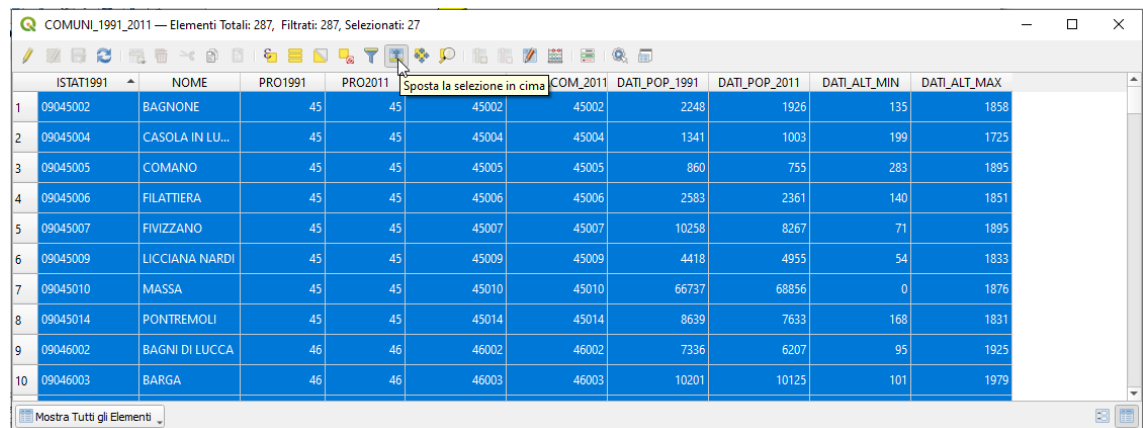

in visualizzazione mappa risulta come nel caso precedente:

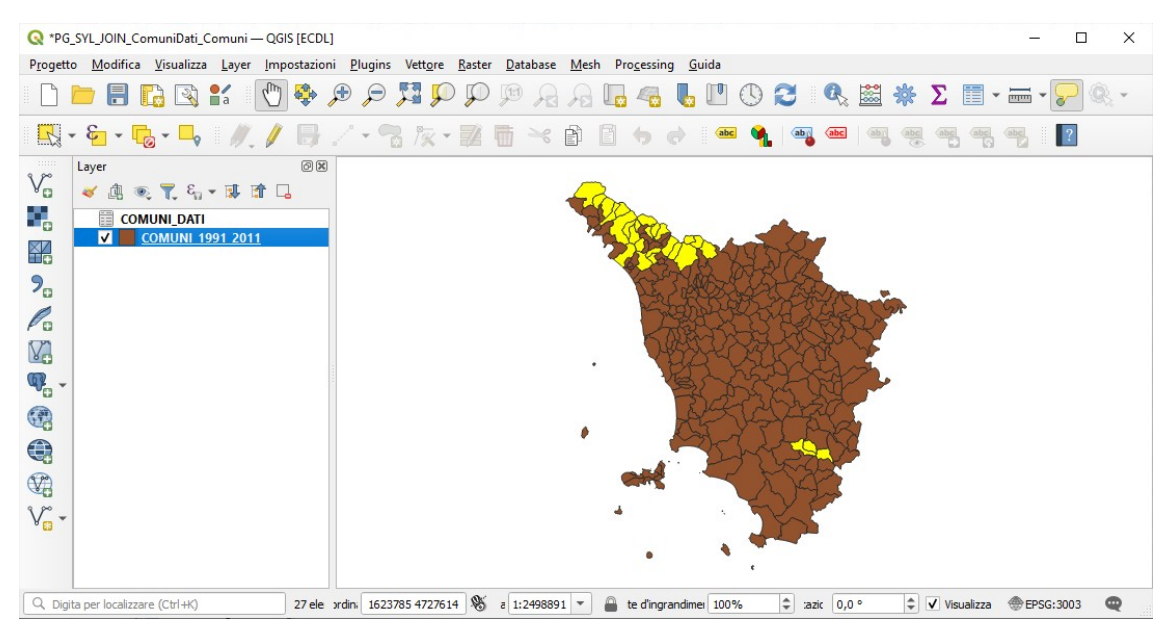

per annullare la selezione in corso basta cliccare su **Deseleziona tutti gli elementi del layer** .

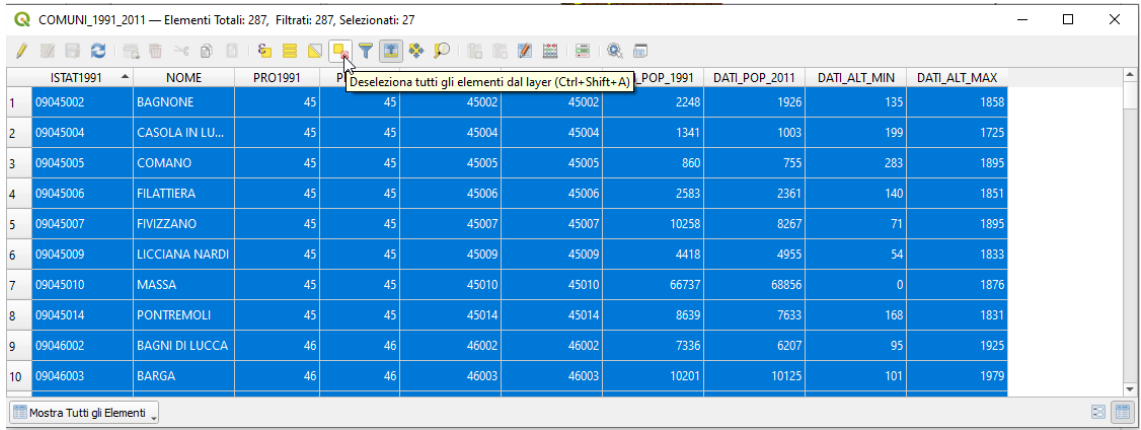

ESEMPIO PROCEDIMENTO 3 : **Procedura di selezione usando filtra elementi usando un modulo in Tabella Attributi**

Dopo aver aperto la **Tabella Attributi** clicchiamo su **Seleziona/filtra elementi usando un modulo** :

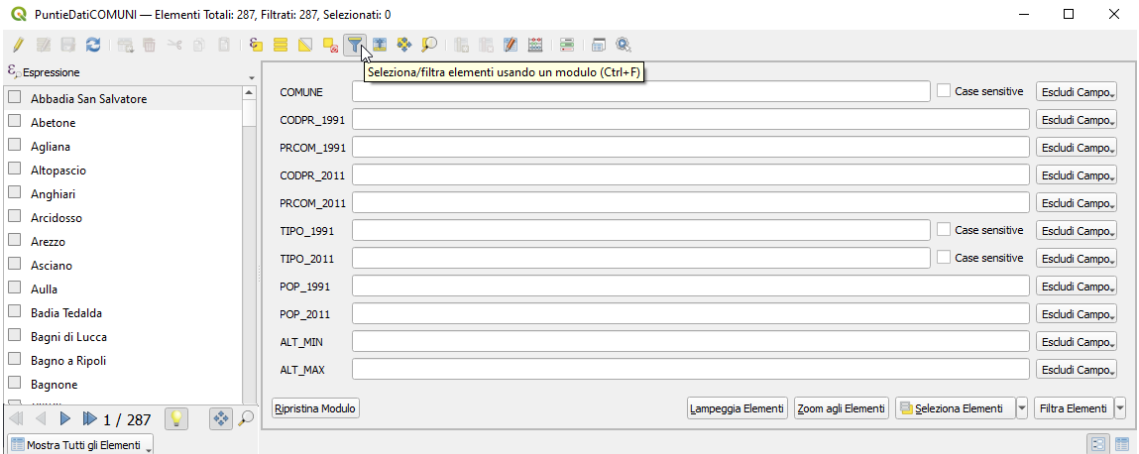

andiamo sul campo **ALT\_MAX** e impostiamo la condizione **Maggiore di >** :

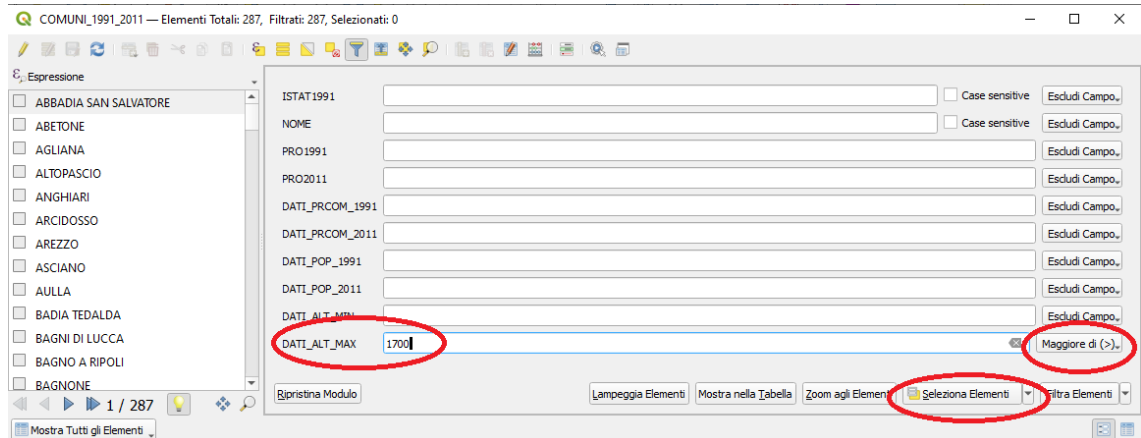

clicchiamo su , risultano selezionate 27 comuni:

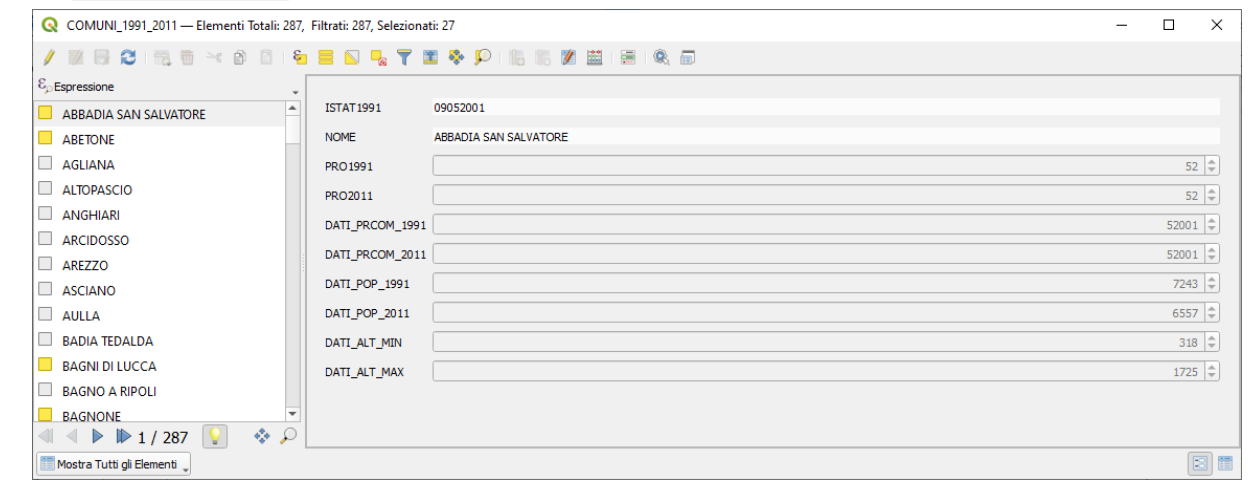

quindi si visualizza una mappa uguale alle opzioni precedenti.

### **APPENDICE: SALVATAGGIO ELEMENTI SELEZIONATI CON CREAZIONE NUOVO LAYER**

Si riporta quanto segue anche se sarebbe argomento proprio dell'esercizio *3.3.2.2 Creare un nuovo layer con oggetti selezionati tramite query*.

Qualunque sia il metodo utilizzato per selezionare i 27 comuni con altezza massima superiore a 1.700 metri, se si vuole salvare la selezione fatta in un nuovo shapefile basta cliccare nel pannello **Layer** il layer **PuntieDatiCOMUNI** con la selezione attiva, scegliere l'opzione **Esporta ► Salva elementi come…** , selezionare **Salva solo gli elementi selezionati** , quindi definire un nome in **Nome File** ad esempio "**Comuni con hmax maggiore 1700**" in C:\GISeQGIS\_OUTPUT\OT\_ECDLGIS\_SYLLABUS\ HMAX1700:

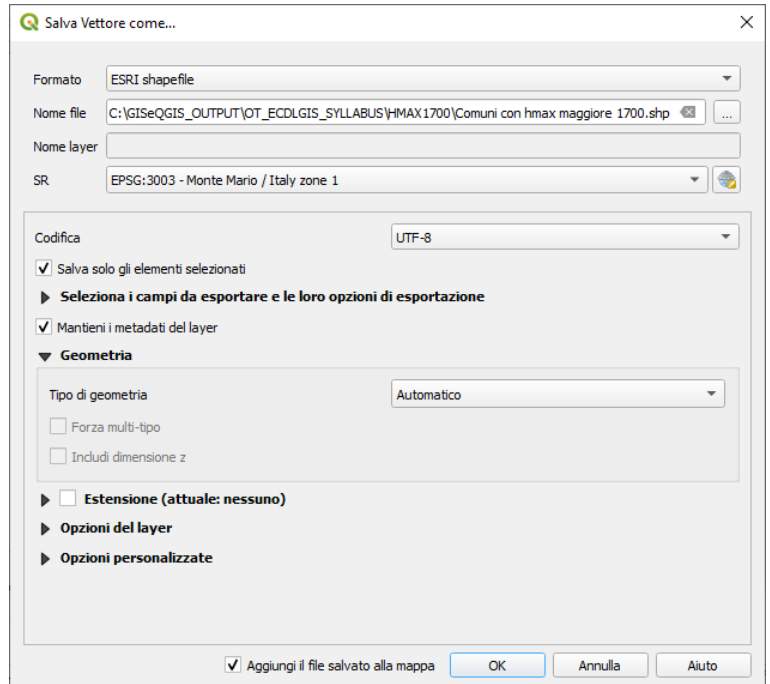

Risulta il nuovo layer **Comuni con hmax maggiore 1700** con i soli 27 comuni che hanno una altezza massima nel loro territorio di oltre 1.700 metri, disattivando la visualizzazione di **COMUNI\_1991\_2011** si ha:

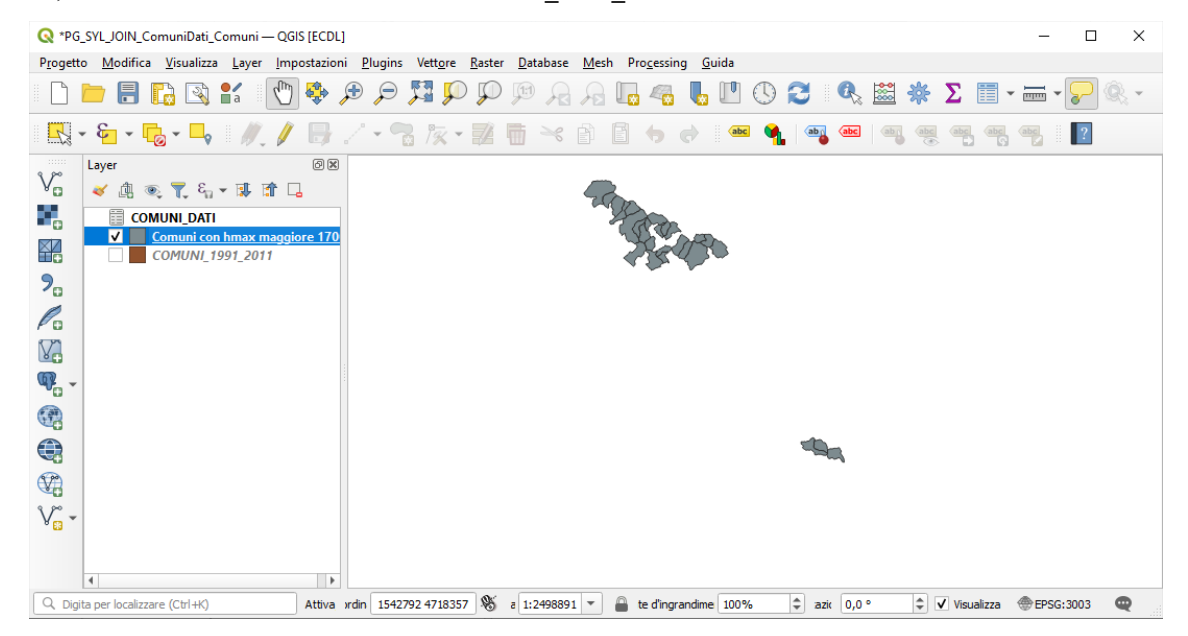